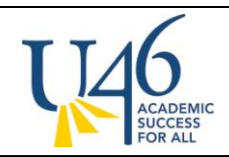

## **ESL Report Card Instructions:**

Information for the Elementary ESL Report cards is entered through **Behaviors that Support Learning** Course and is printed separately.

1. Make sure you're in **Campus Instruction Beta** area of IC by clicking the 3x3 square grid in the top right corner

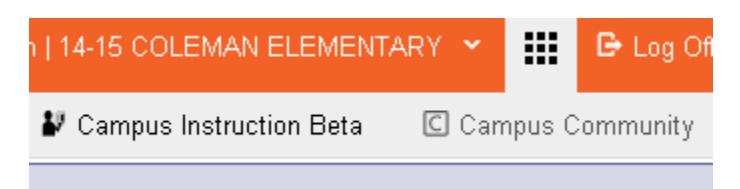

2. Go to **Post Grades** and select the **Behaviors that Support Learning** course and the correct **term**. Here you can elect to **Post by Standard / Grading Task** or **Post by Student**.

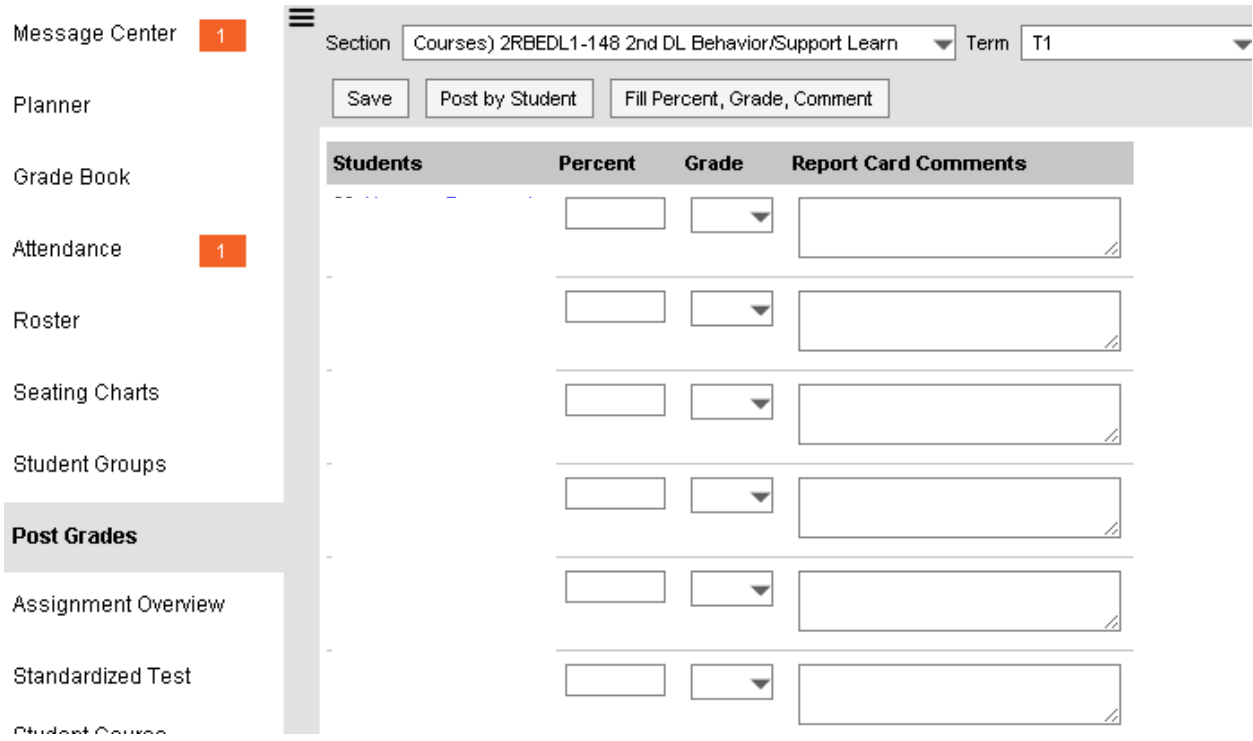

3. If you choose to **Post by Standard / Grading Task**, select **ESL Prog: ELL Program** for task

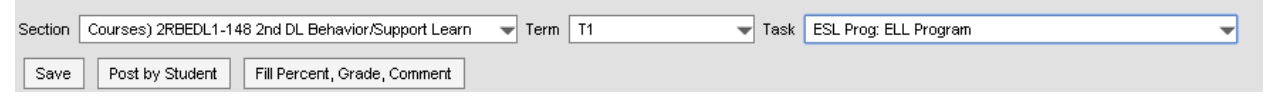

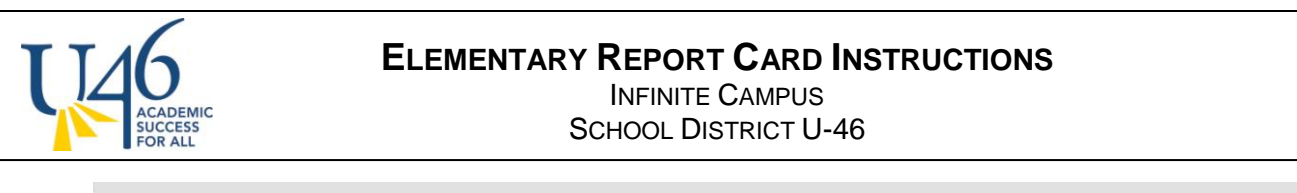

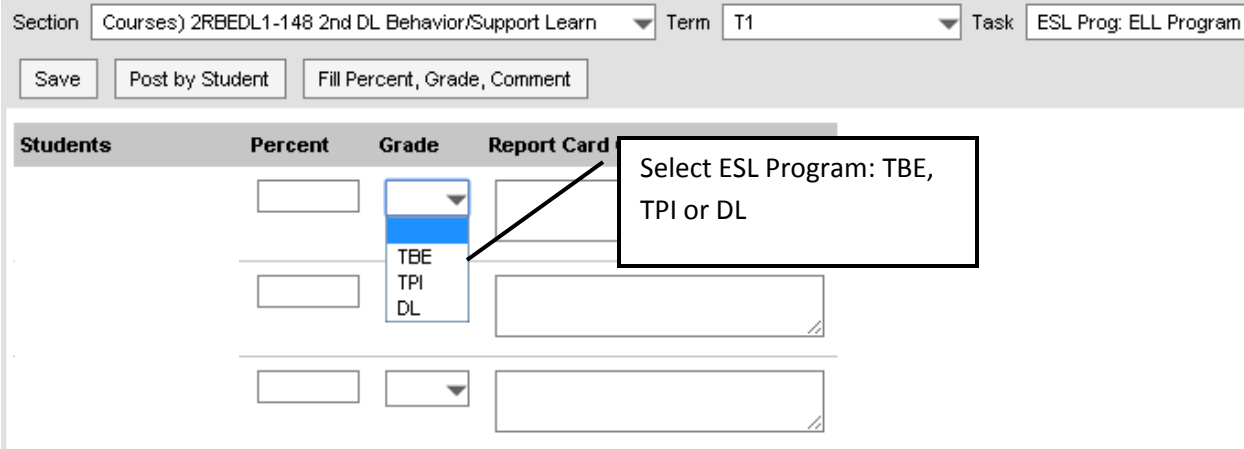

4. Next, choose **Listening, Speaking, Reading Writing** tasks and enter scores

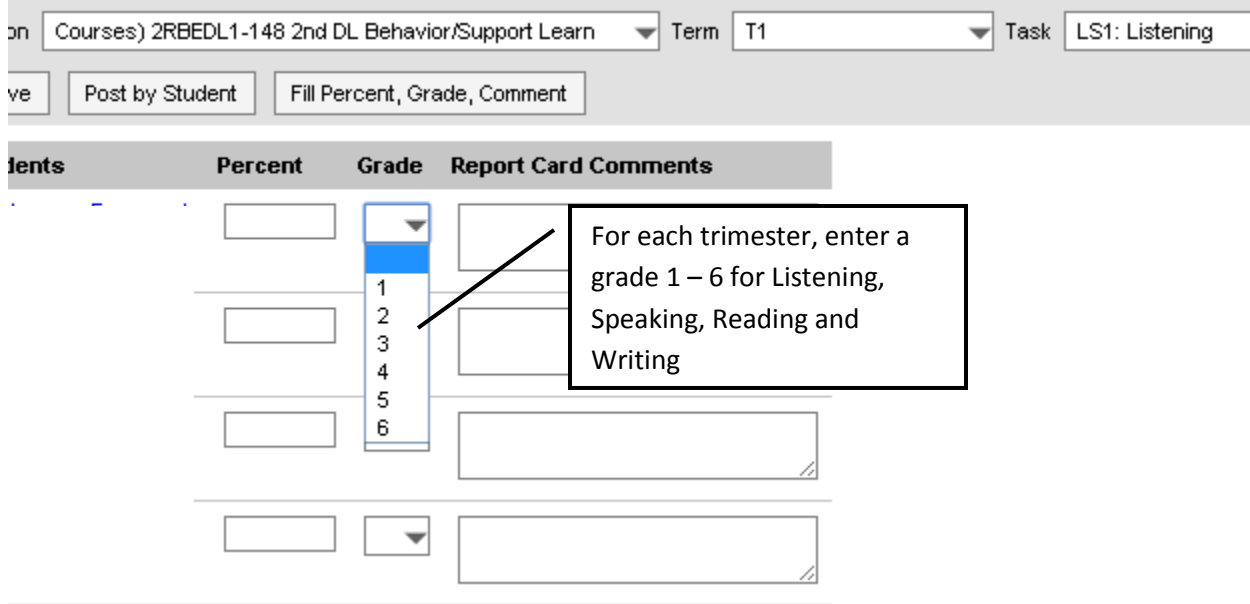

**5. ESL Grading information will be transferred into the ESL Report Card. Go to your Infinite Campus home page and click on the following to be taken to ESL report printing:**

ESL Report Card printing: http://webapps.u-46.org/eslreportcards

- 6. From here, a teacher will have access to their class rosters and can choose to print the ESL report cards for an entire class or an individual student(s).
	- a. If you print the entire class, you can elect to have each report card printed in the student's home language.

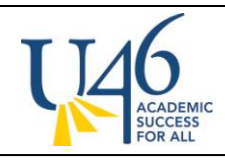

## **ELEMENTARY REPORT CARD INSTRUCTIONS**

INFINITE CAMPUS SCHOOL DISTRICT U-46

- b. If you choose an individual student, the language will default to their home language unless you manually change it.
- c. The "Mailer" option includes the student's address and the school's return address and is formatted for stuffing into a windowed envelope for mailing home.

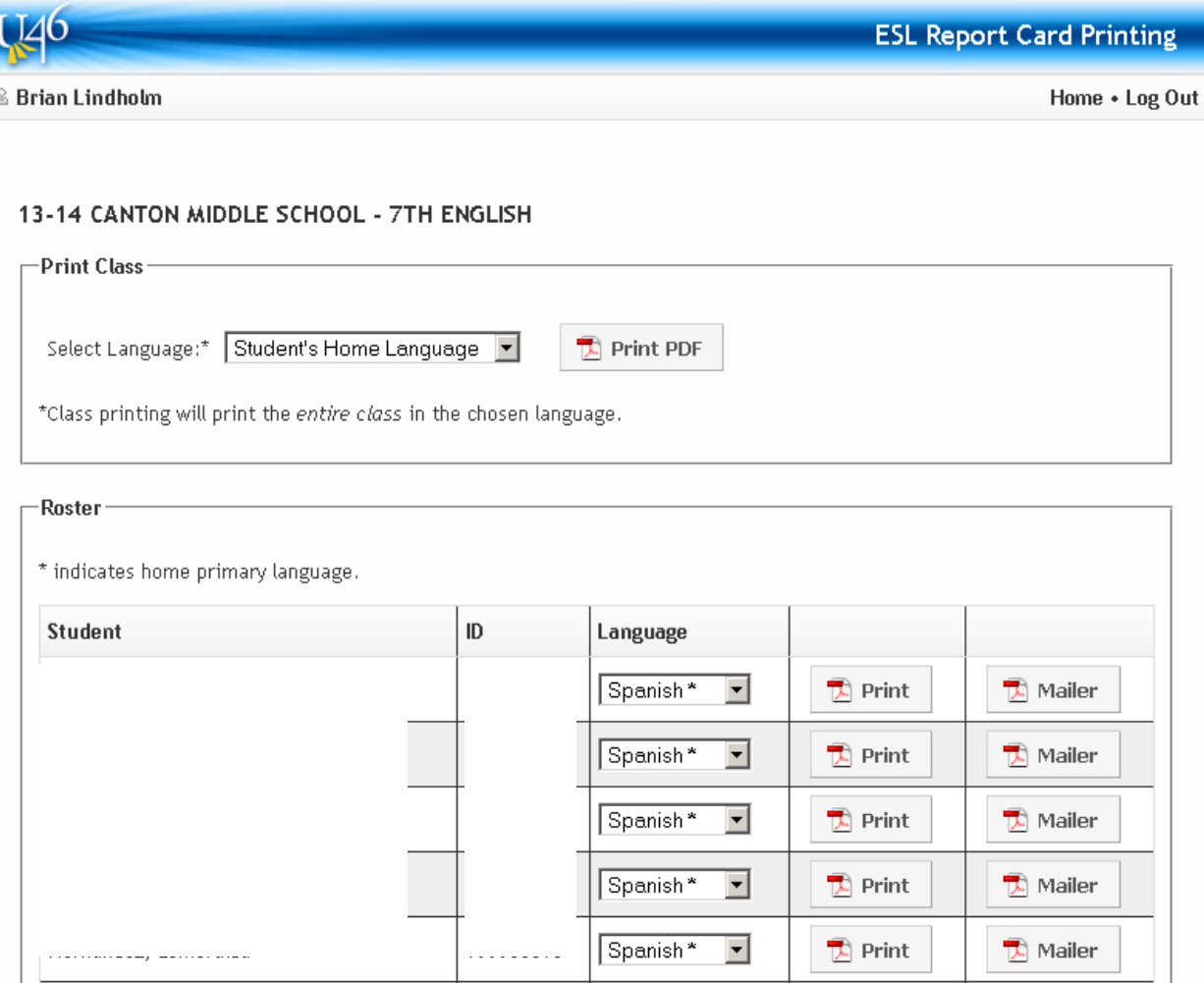